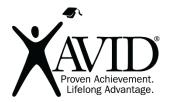

**Google Tour Builder** 

Web-based Storytelling Tool

<u>Tour Builder</u> is a way to build, save, and share a tour of places around the globe. As the builder, you select the locations on the map and customize the tour by adding photos, text, and video. At the end, the tour can be kept private or shared for others to view. Your tour will fly users from one place to the next along the storyline of your tour, immersing them in the relevant places through Google Earth's imagery and the custom content that you provide.

In the Classroom (Grades K-12)

• Google Tour Builder is a web-based storytelling tool that lets you create stories and explore places around the world. You can create a tour of any subject of your choosing, zooming in to show the places where events took place and easily integrating the story's text, photos, and videos.

## This site has the following features:

- To use Tour Builder and create your own tour, you will need a computer with internet access and ideally a web browser that supports the Google Earth Plug-in.
- Products can be shared by URL.

## Getting Started

- 1. You can view tours without an account in the gallery, but an account is required to create and save tours.
- 2. Tour builder requires a Google account. Log in with your Google account information.
- 3. You are now ready to build a tour!
- 4. Click on the Create a Tour button.
- 5. Type a name for the tour and your name, and then press Create.
- 6. Type an introduction explaining your tour.
- 7. Add an image to accompany your introduction by browsing or uploading on the image box.
- 8. Choose a type of story (2D, 3D, etc.).
- 9. Choose a path color.
- 10. Under Advanced options, select borders, labels, and roads if you would like those to appear.
- 11. Press the Add Location button to add a location.
- 12. Type a location or drop a place marker.
- 13. Press the Add to Tour button to add the location as a stop on the tour.
- 14. Add up to 25 photos to the location.
- 15. Enter a start and end date, if desired, as well as text about the location.
- 16. Click the Add Location button when you are ready to make another stop on the tour and repeat the steps.
- 17. When finished adding stops, press the Save Now button and the Done Editing button.
- 18. Use the next and back buttons to view your tour.
- 19. Press the share button to turn on sharing and retrieve the URL address to your tour.
- 20. Under the settings icon, you can choose to continue to edit, play full screen, export, or download to Google Earth (KML) format.

Helpful URLs Tour Builder by Bobby Lake

Tour Builder FAQ